# $^{\rm El\ library}$ de calificaciones de calificaciones https://formacion.educa.madrid.org/mod/book/too...

Calificando actividades y tareas

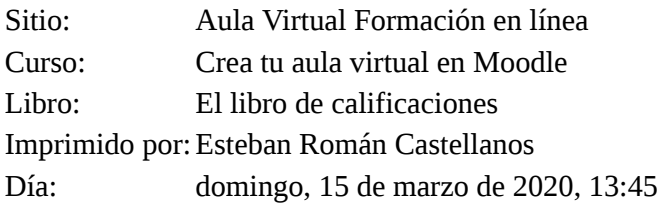

# El librora tallfaacidres contenidos

- 1. Calificando actividades
- 1.1. Tarea individual
- 1.2. Calificación rápida
- 1.3. Calificación de foros
- 1.4. Calificación de los talleres
- 1.5. Calificación mediante rúbricas
- 2. El libro de calificaciones
- 2.1. Vistas del Libro de Calificaciones
- 2.2. Categorías del libro de calificaciones

# $^{\rm El\ library}$ e c $^{\rm off}$ s diffi $^{\rm eq}$ mdo actividades  $^{\rm https://formation.educa.madrid.org/mol/book/too...}$

En este libro veremos distintas formas de calificar: usando el **calificador rápido** o la **tarea individual**. Además aprenderemos a calificar un **foro** o un taller.

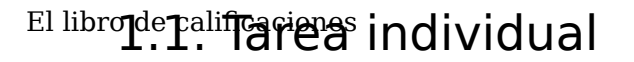

En el siguiente vídeo se explica cómo calificar una tarea individual.

**Error loading player:** No playable sources found

A continuación describimos los pasos detalladamente.

Seleccionamos la tarea, y en Sumario de calificaciones pulsamos sobre **Ver/Calificar todas las entrega**s.

Sumario de calificaciones

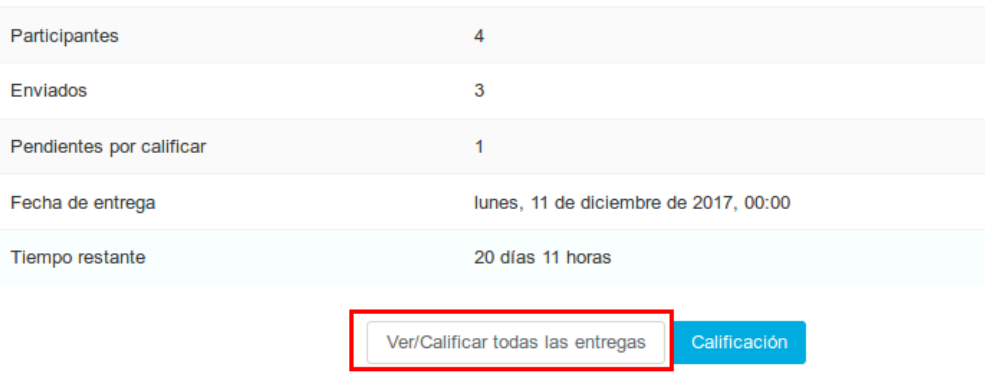

Pulsamos sobre **calificación** en la tarea del alumno que queramos calificar:

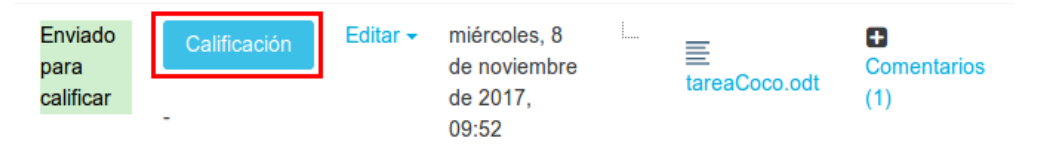

Nos aparecerá una ventana como la siguiente:

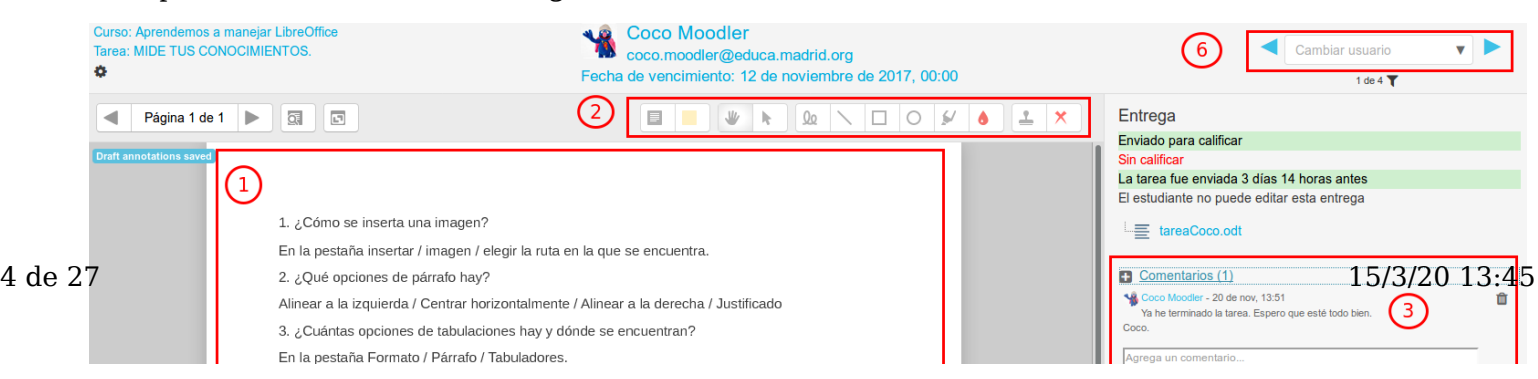

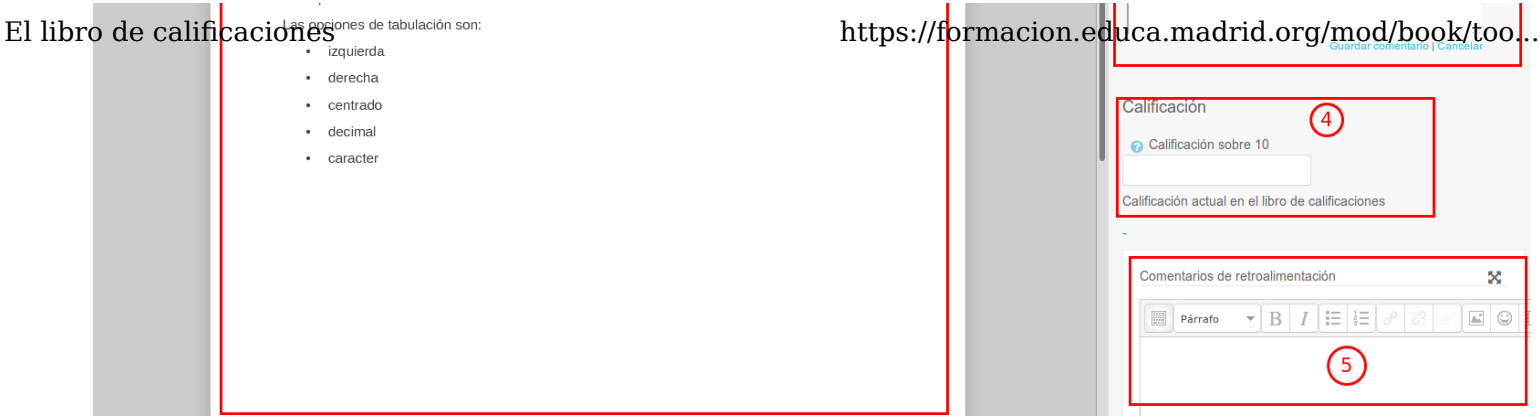

- 1. En la parte central **(1)** se genera un archivo con extensión .pdf con el contenido del archivo enviado por el alumno (en este caso muestra el contenido del archivo tareaCoco.odt). Nos permite corregir y anotar directamente sobre la tarea del alumno, pudiendo guardar los cambios para que el alumno pueda verlos posteriormente, accediendo a la tarea.
- 2. Se pueden realizar anotaciones directamente en este espacio, utilizando las opciones del menú de la parte superior **(2)**. Las opciones que nos permite son:
	- Añadir comentarios. Nos permite la opción de cambiar el color.
	- Subrayar, añadir líneas y formas, tanto rectas como curvas, con la opción de cambiar el color.
	- Añadir un sello, se puede elegir entre varios modelos.
- 3. Podemos leer los comentarios de la entrega del alumno, y agregar un nuevo comentario **(3)**.
- 4. En calificación escribimos/seleccionamos la nota final del alumno **(4)**. Es la que le aparece al alumno en su libro de calificaciones.
- 5. En comentarios de retroalimentación escribimos el comentario final que le aparece al alumno en su libro de calificaciones **(5)**.
- 6. Una vez que hemos terminado con un alumno y guardado los cambios, podemos seleccionar un nuevo alumno para calificar **(6)**.

Al volver al calificador podemos ver los archivos .pdf generados. El alumno los podrá ver consultando en su tarea.

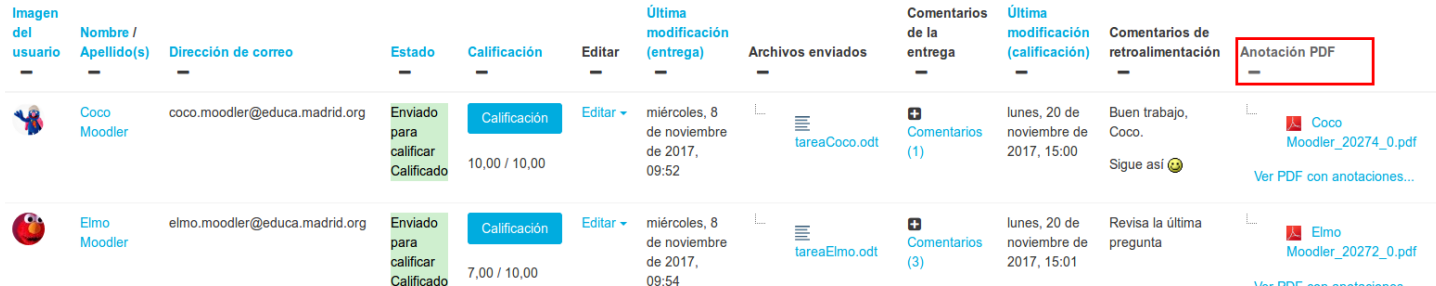

## El librode Zalifcarifficación rápida

El modo de **calificación rápida** nos permite ver y calificar las tareas de todos los participantes.

En el siguiente vídeo se explica cómo utilizar el calificador rápido.

**Error loading player:** No playable sources found

Explicamos paso a paso el proceso:

Seleccionamos la tarea que vamos a calificar y dentro del Sumario de calificaciones, pulsamos en Ver/Calificar todas las entregas.

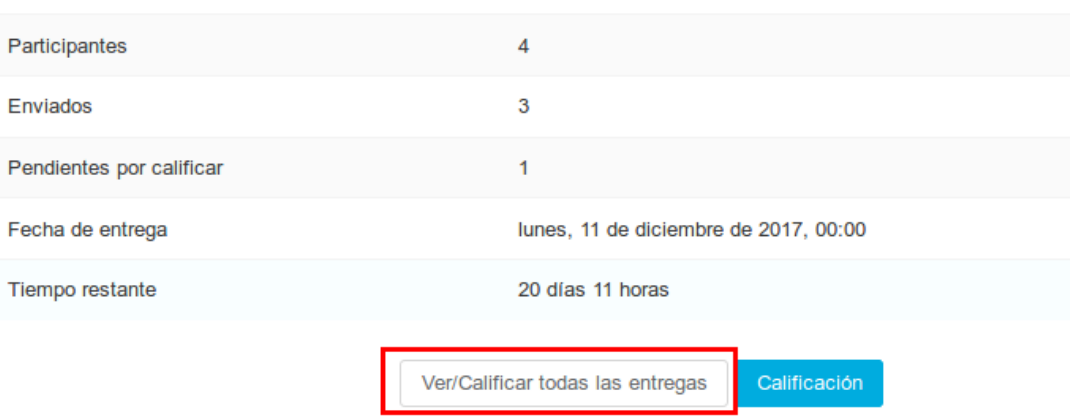

Sumario de calificaciones

Nos desplazamos hasta el final de la página y seleccionamos la opción de "Calificación rápida" **(1)**. Una vez seleccionada cada vez que abramos una tarea aparecerá ya marcado por defecto.

Muy recomendable seleccionar el número de tareas por página, cuanto mayor sea este número más tiempo tardará en cargarse la página **(2)**.

En el filtro **(3)**, podemos elegir entre varias opciones:

- Ver todas las tareas, es decir, **sin filtro**, aparecen todos los participantes.
- **No enviad**o, aparecen aquellos alumnos que NO han entregado aún la tarea
- En **enviadas** están todas las que han sido enviadas, independientemente de que hayan sido o no calificadas. 6 de 27 15/3/20 13:45
	- **Requieren calificación** nos muestra aquellas tareas que están pendientes de nuestra evaluación.

El libro **de YæhfGnamted Extensión** están las tareas a las que les he**inttpan/plianta el prazed de ennæga dEsta g/ppción hoo**k/too...

aparecía en versiones anteriores.

También podemos mostrar únicamente las matriculaciones activas **(4).** Esto ocultará a los usuarios suspendidos, visualizando así solo a los que tenemos que calificar.

Si lo deseamos, podemos descargar todos los envíos en carpetas. **(5)**

Al finalizar guardamos los cambios realizados en la calificación rápida **(6)**.

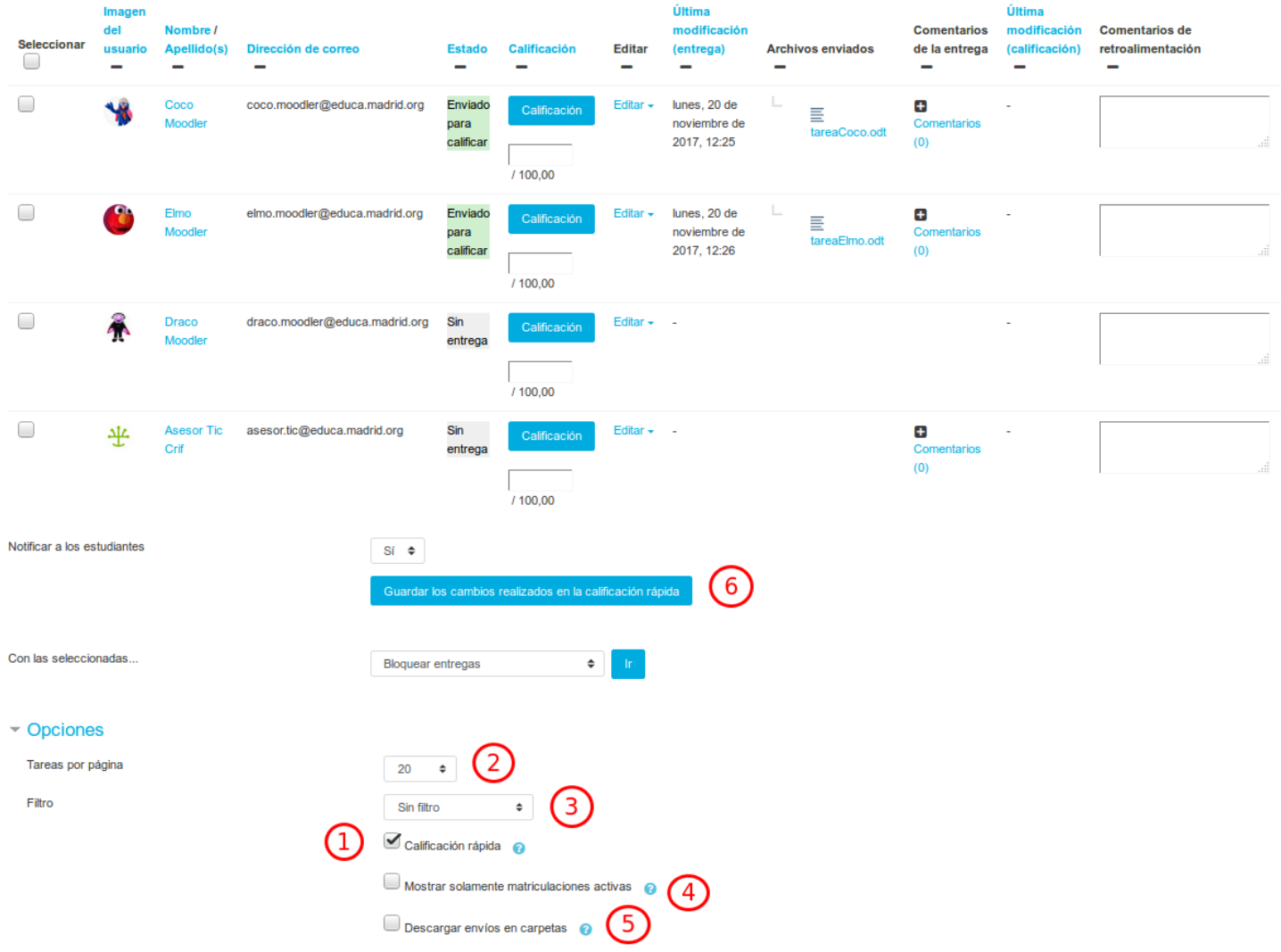

De forma general, desde el modo de calificación rápida podemos hacer lo siguiente:

- 1. Abrir el archivo enviado por el alumno **(1)**.
- 2. Asignar una calificación a la tarea **(2)**.
- 3. Escribir comentarios o aclaraciones de la tarea **(3)**. Con esto se abre un diálogo con el alumno, en el que él también puede añadir sus comentarios sin modificar su entrega.
- 4. Escribir el comentario final del retroalimentación **(4)**
- 5. Finalmente guardaremos los cambios**(5)**.

Podemos repetir este proceso de forma sucesiva con cada alumno. **Recomendamos** guardar los cambios realizados de vez en cuando.

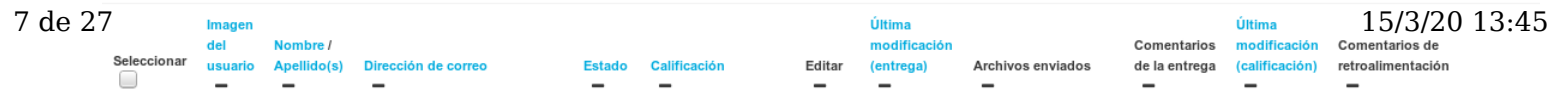

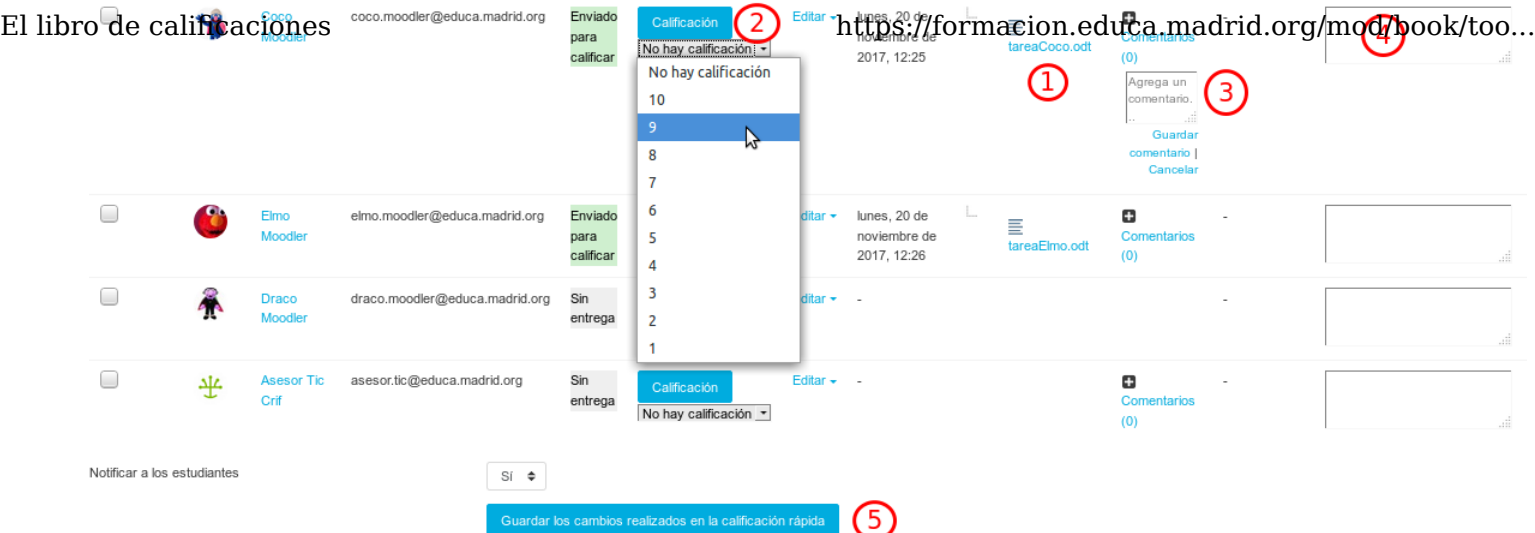

### El librode 3 alifca lifficación de foros

Además de las tareas existen otras actividades calificables, como son los **foros**. En la imagen vemos un ejemplo de Foro de Preguntas y Respuestas.

Cuando los **foros** son **calificables**, el tutor asignará la calificación directamente en la intervención del participante.

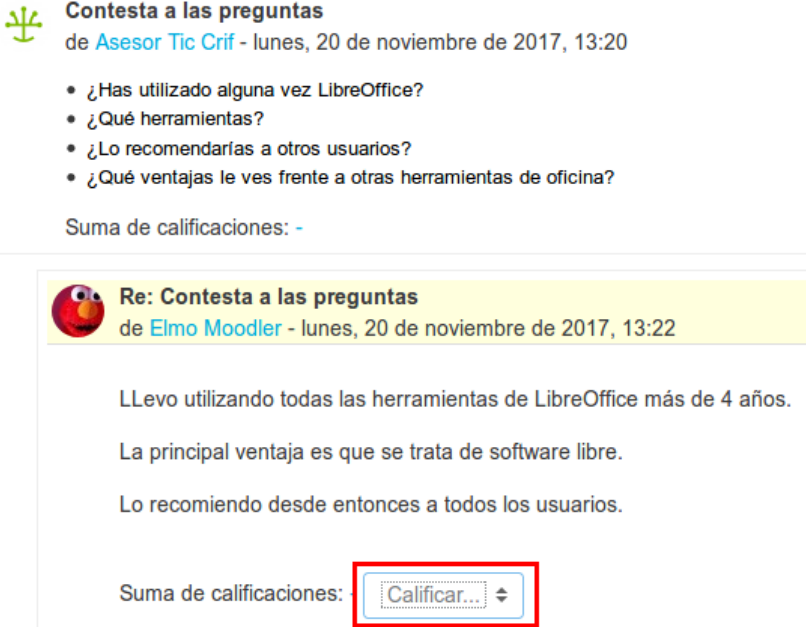

## $^{\rm El \;librode}$ 4. Califficación de los talleres  $^{\rm \tiny \rm https://formation.educa.madrid.org/mol/book/too...}$

El Taller permite al profesor proponer un trabajo a realizar por los estudiantes de forma individual con la característica de que el trabajo de un estudiante puede ser evaluado por otros estudiantes (evaluación entre pares o coevaluación). Es decir, permite la recopilación, revisión y evaluación por pares del trabajo de los estudiantes. La evaluación debe hacerse mediante un conjunto de criterios y rúbricas.

En la evaluación entre pares los estudiantes deben evaluar los trabajos de sus compañeros mientras que sus trabajos son igualmente evaluados por aquellos. La evaluación entre iguales sobre actividades de carácter práctico fomenta el aprendizaje activo por parte del alumnado al tiempo que todos y todas disponen de unas pautas claras, a partir de las cuales, ajustar sus realizaciones.

En una actividad de tipo Taller los estudiantes tendrán dos calificaciones: una calificación por realizar el trabajo propuesto y enviarlo y otra calificación por la evaluación que haga de sus pares. Ambas calificaciones se guardan en el libro de calificaciones.

El profesor revisará las valoraciones realizadas por los alumnos y tomará la decisión final, limitando la posible subjetividad en la evaluación por amiguismo o falta de experiencia del alumno y potencia que éstos adquieran una percepción realista de sus propias competencias.

El Taller se desarrolla en cinco fases, cada una con unas tareas determinadas para profesor y estudiantes. El paso de una a otra puede ser programado mediante fechas o controlado directamente por el profesor. Estas fases son:

- 1. **Configuración:** los participantes (alumnos) del taller no pueden hacer nada aún (tampoco realizar o modificar envíos). El profesor utiliza esta fase para cambiar ajustes del taller y/o modificar la estrategia de calificación.
- 2. **Envío:** los participantes del taller realizan los envíos de sus trabajos personales. Las fechas del control de acceso se pueden ajustar incluso si el taller está en esta etapa. El envío empieza y finaliza en la fecha (día y hora) que se haya especificado. Durante esta fase se asignan también (de forma automática o manual) los trabajos para ser evaluados.
- 3. **Evaluación:** si el taller utiliza la característica de evaluación por pares, esta es la fase en la que los participantes del taller evalúan los envíos que se les ha asignado. Como en la fase de envío, el acceso puede estar controlado por una fecha desde la cual se puede comenzar o hasta una fecha en la que termina la coevaluación.
- 4. **Evaluación de calificaciones:** calcular las calificaciones finales de los envíos (trabajos) y de las evaluaciones realizadas por los alumnos y proporcionar una retroalimentación o *feedback* a los autores de los trabajos y a las evaluaciones de otros alumnos. Los participantes del taller ya no pueden modificar sus envíos ni sus evaluaciones en esta fase.
- 5. **Cierre:** las calificaciones finales calculadas en la fase anterior se introducen en el libro de calificaciones del curso. Los participantes pueden ver sus envíos, las evaluaciones que han realizado de otros envíos y, en caso de que el profesor haya escogido envíos para hacerlos públicos, los envíos publicados una vez finaliza la actividad Taller.

#### **Aunque los profesores no intervienen en la evaluación de los talleres, es muy importante conocer los siguientes detalles:**

10 de *Xh* la fase 4, la de evaluación de calificaciones, Moodle calcula de forma automática la Calificación dello 8200 13745 la Calificación de las evaluaciones. Para ello, el asesor deberá, dentro de Ajustes de la evaluación de las

El libro dificaciones, selescionar un valor en 'Comparación de evaluaciones/formacion. Laxa austa destricta o muy estricta) y pulsar 'Recalcular los resultados'. Este ajuste especifica cuán estricta debería ser la comparación de las evaluaciones. Cuanto más estricta sea la comparación, más similares necesitan ser las evaluaciones a fin de obtener una calificación elevada.

Las dos calificaciones se calculan de la siguiente forma:

- **Calificación de un envío**. Es la media de las calificaciones recibidas por el envío, incluida la calificación realizada por el profesor (si la hubiera) con la ponderación que se haya definido. Si el profesor no evalúa los envíos, la calificación se calcula solo con la calificación de los estudiantes.

- **Calificación de la evaluación**. Es la media de las calificaciones recibidas por las evaluaciones realizadas. Cada calificación se calcula en función de cuánto se aleja la calificación hecha por el estudiante, de la Calificación del envío. Si el parámetro "Comparación de evaluaciones" es Muy estricto, la calificación del estudiante debe acercarse mucho a la Calificación del envío para recibir una calificación alta por su evaluación. Si es Muy laxo, una calificación que se aleje mucho de la Calificación del envío podrá recibir una calificación por evaluación muy alta.

Una vez hechos los cálculos, el profesor, si no está de acuerdo con alguna calificación automática, podría modificar la calificación de una evaluación accediendo a ella.

Cuando se pasa a la **fase 5**, la de cierre, las dos calificaciones pasan separadas al libro de calificaciones del curso finalizando así la actividad del Taller.

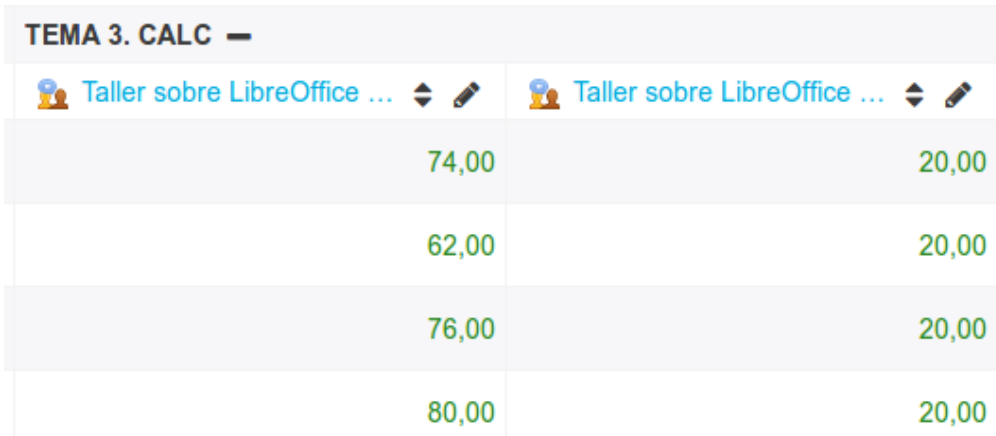

El alumno puede ver sus notas desde el libro de calificaciones o accediendo a la tarea:

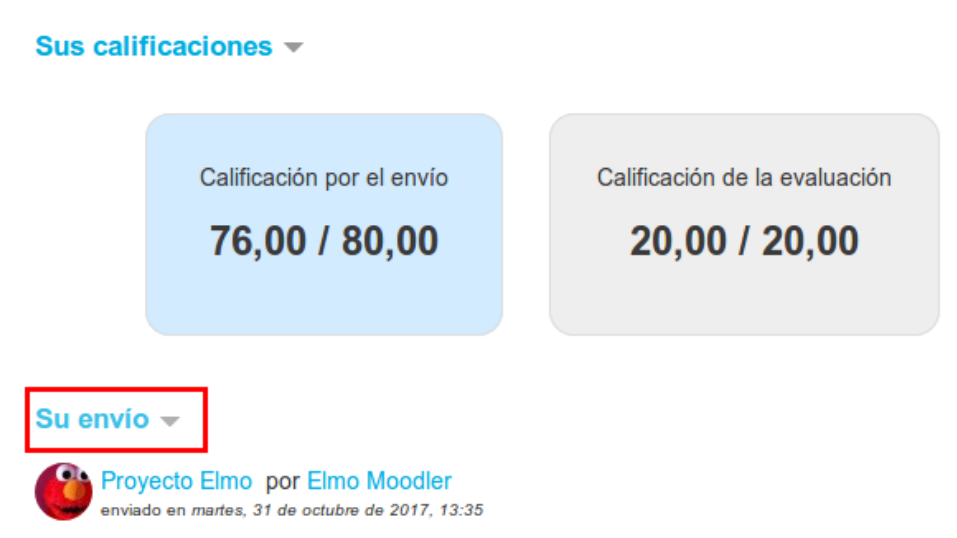

Pulsando en Su envío puede consultar los comentarios de retroalimentación de sus compañeros.

## $^{\rm El \;librode \bf S}$ de $\bf S}$ diff $\bf \hat{c}$ ación mediante rúbr $\bf \hat{h}$ tt $\bf \hat{s}$ s $^{\prime\prime}$ formacion.educa.madrid.org/mod/book/too...

Como ya hemos visto, la rúbrica está basada en la evaluación por criterios con una serie de niveles por cada uno de ellos. A cada uno de esos niveles se le asigna una puntuación numérica.

La puntuación total de la rúbrica se obtiene sumando las calificaciones de todos los criterios. La calificación final se calcula comparando la puntuación bruta con la mejor/peor puntuación que se puede obtener en la tarea (establecida en el apartado Calificación).

Accedemos a la calificación de la tarea como en ocasiones anteriores y nos aparecerá la siguiente pantalla. Se pueden realizar anotaciones directamente en el archivo con extensión .pdf que se genera a partir del envío del alumno. En la derecha nos aparecen los ficheros subidos, los comentarios del alumno, la calificación (rúbrica) y debajo los comentarios de retroalimentación.

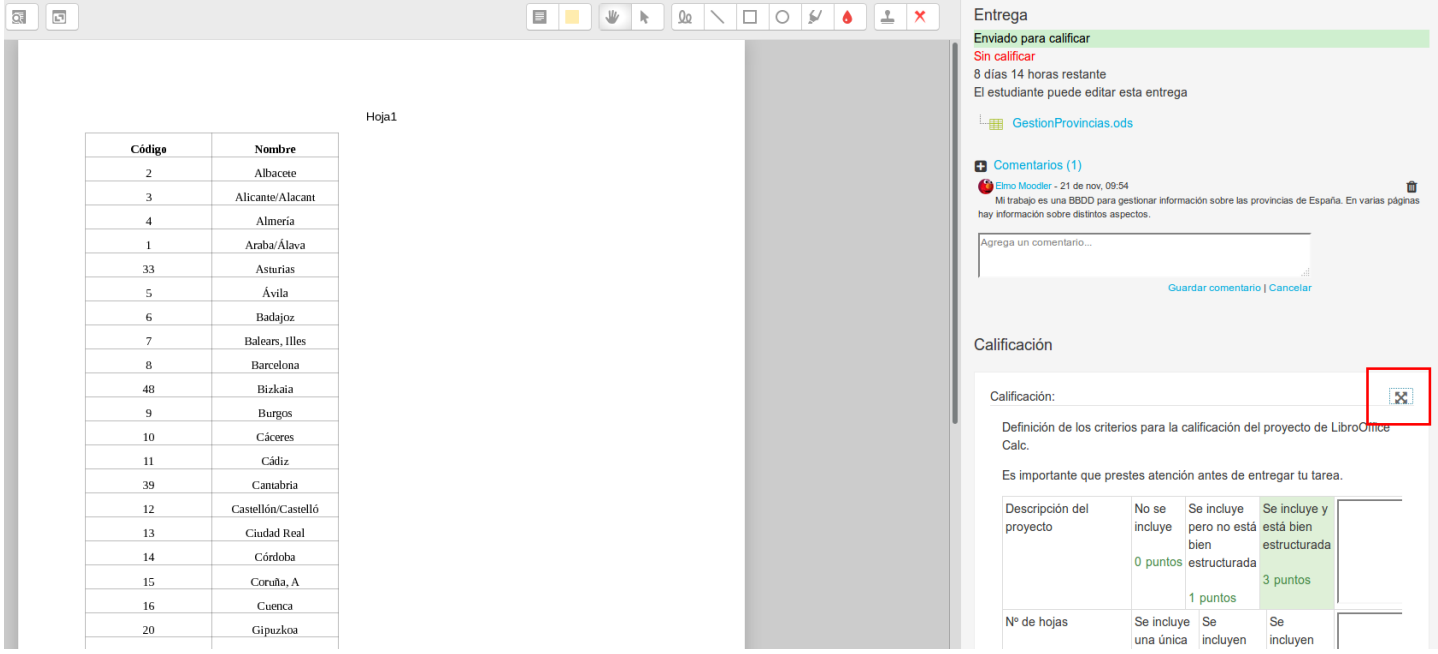

Podemos ampliar la rúbrica utilizando el icono aspa. En cualquier momento podemos volver a reducir su tamaño con el mismo icono. Igualmente, nos podemos desplazar por la rúbrica utilizando la barra de desplazamiento.

 $\vert x \vert$ 

Calificación:

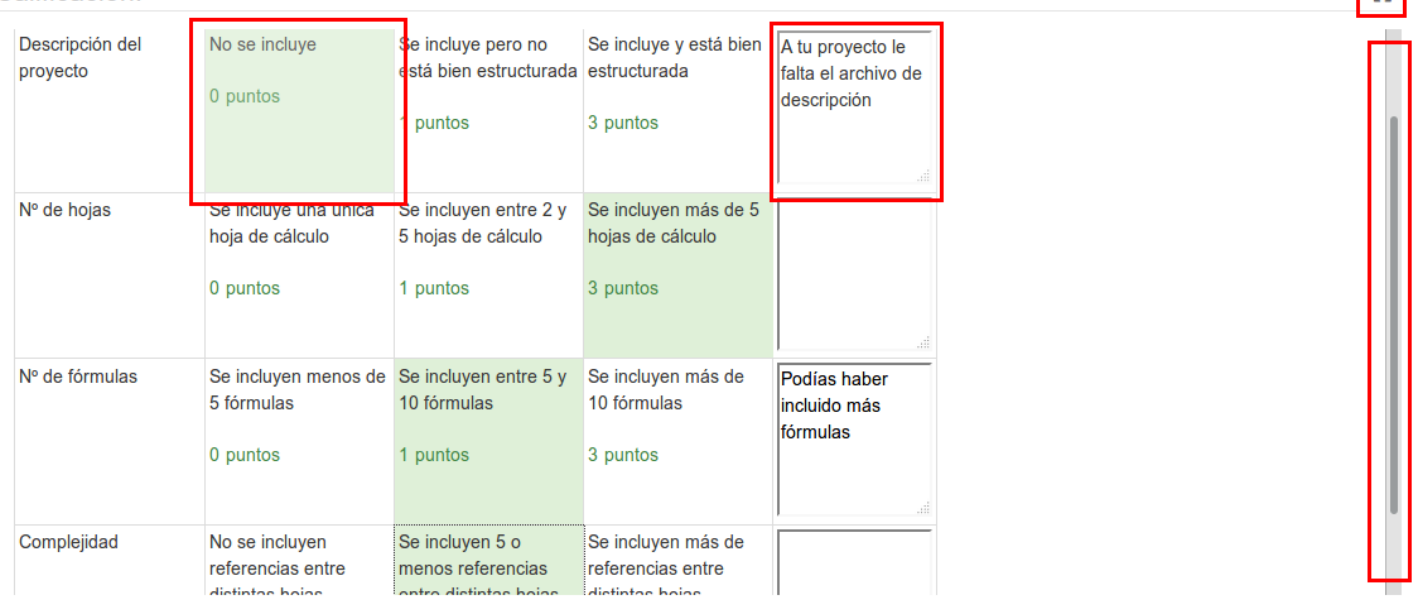

12 de  $\bf{27}$ s niveles seleccionados por el profesor aparecerán marcados en verde. En cada criterio se pueden esc $\bf{ii5}$ i $\bf{3}/20$  13:45 comentarios.

Cuando la tarea se califica con una rúbrica, no se permite activar el calificador rápido:

#### Proyecto LibreOfficeCalc

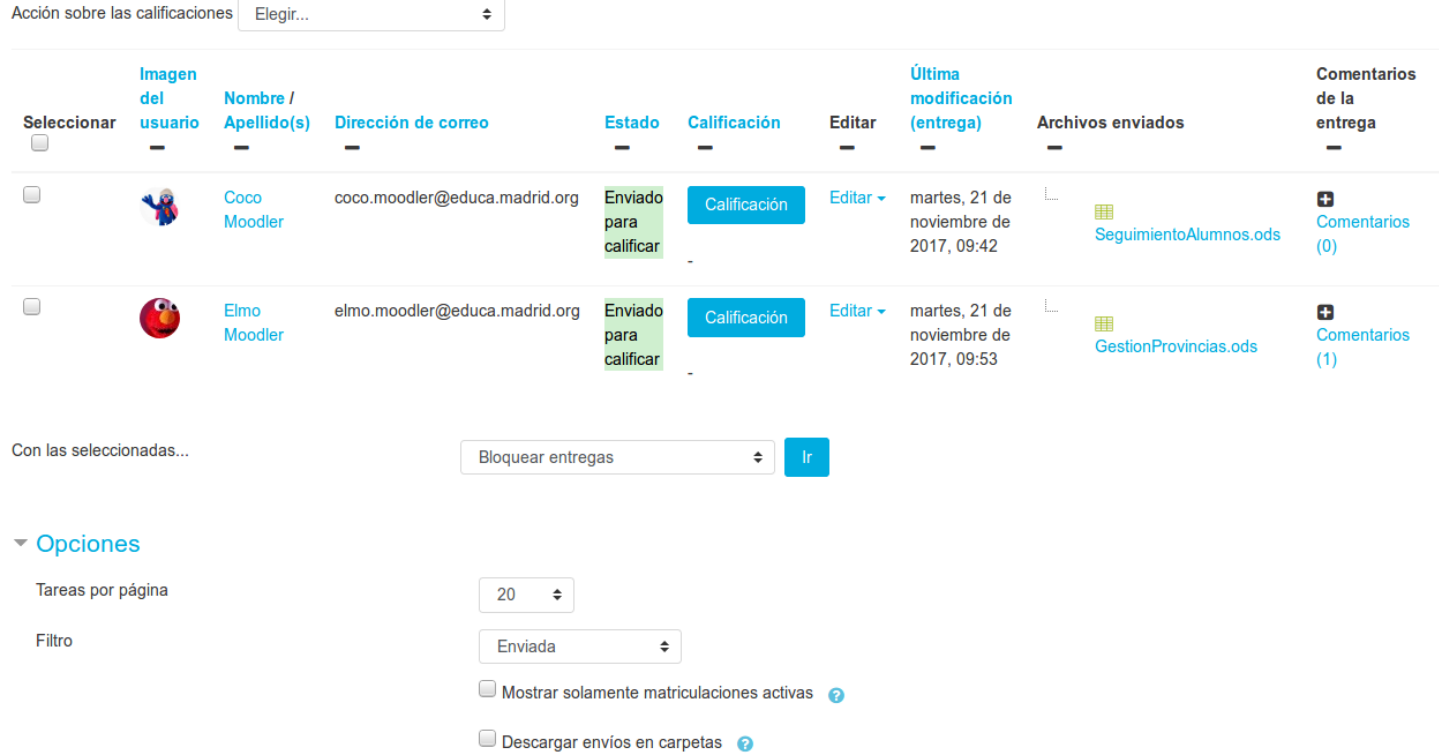

# 2. El libro de calificaciones El libro de calificaciones https://formacion.educa.madrid.org/mod/book/too...

Moodle muestra en el **Libro de calificaciones** las puntuaciones que los estudiantes obtienen en las distintas Actividades de un curso. Se accede a él pulsando sobre **Calificaciones** en en menú de **Navegación** de la derecha, o desde el menú **Administración**, pulsando en **Configurar Calificaciones**.

Tanto el profesor como el alumno accederán al Libro de Calificaciones usando este mismo menú, con la diferencia obvia de que un alumno sólo accede a sus propias calificaciones, mientras que el profesor tiene acceso a las de todos sus alumnos. Es decir, un alumno accede a su Libro de Calificaciones 'particular' y un profesor accede al Libro de Calificaciones 'del curso'.

Cada vez que se añade una actividad calificable en el curso (Tarea, Cuestionario,...) se crea automáticamente una nueva columna en el Libro de Calificaciones asociada a dicha actividad. Cada módulo de actividad que usemos, añadirá de forma automática su resultado al Libro de Calificaciones, por lo que el alumno podrá ir conociendo su progreso y calificaciones en el curso y el profesor no tendrá la necesidad de publicar documentación adicional con las notas.

Al acceder al **Libro de calificaciones**, se presenta la Vista en modo **Calificador**, apareciendo una tabla en la que cada fila corresponde a un estudiante y cada columna a una actividad, salvo la última que presenta la calificación total.

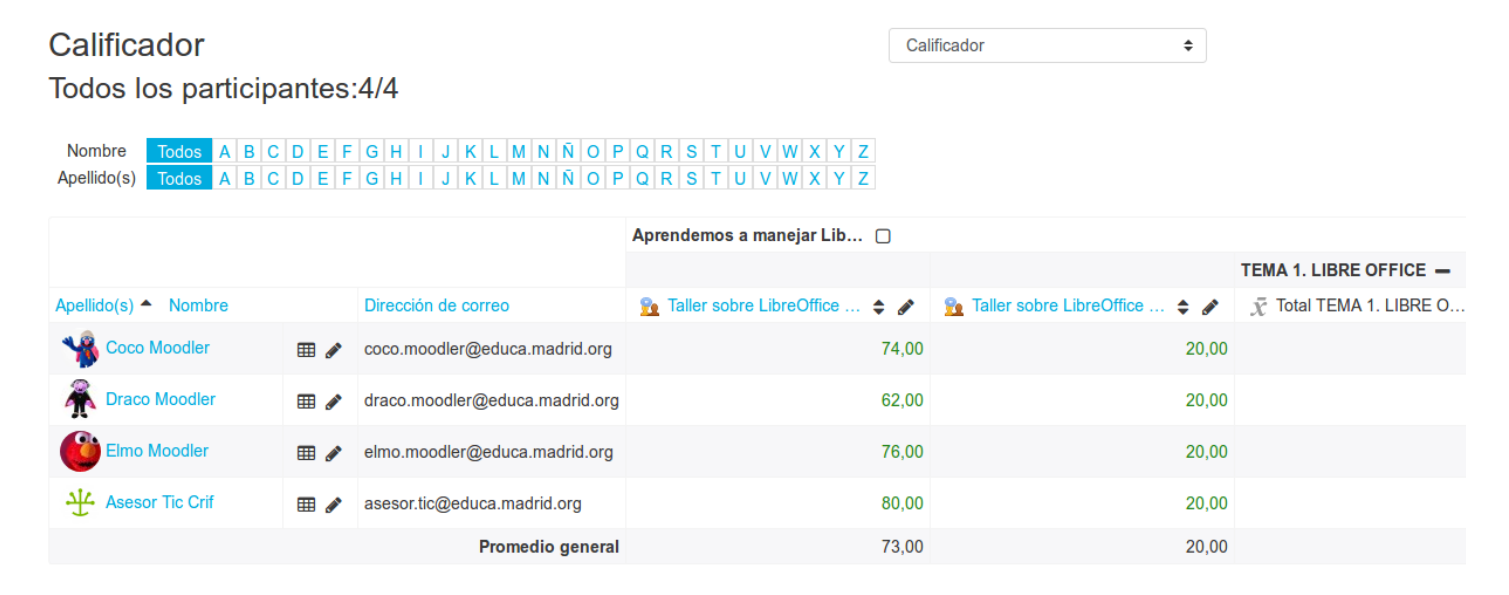

Para ver las calificaciones de cada alumno de forma separada podremos seleccionar otra de las **Vistas del libro**: la vista de **Usuario**.

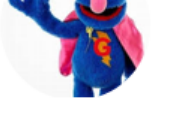

Usuario  $\spadesuit$ 

> Seleccionar todos o un usuario Coco Moodler  $\spadesuit$

> > Ver informe como Usuario  $\hat{\mathbb{L}}$

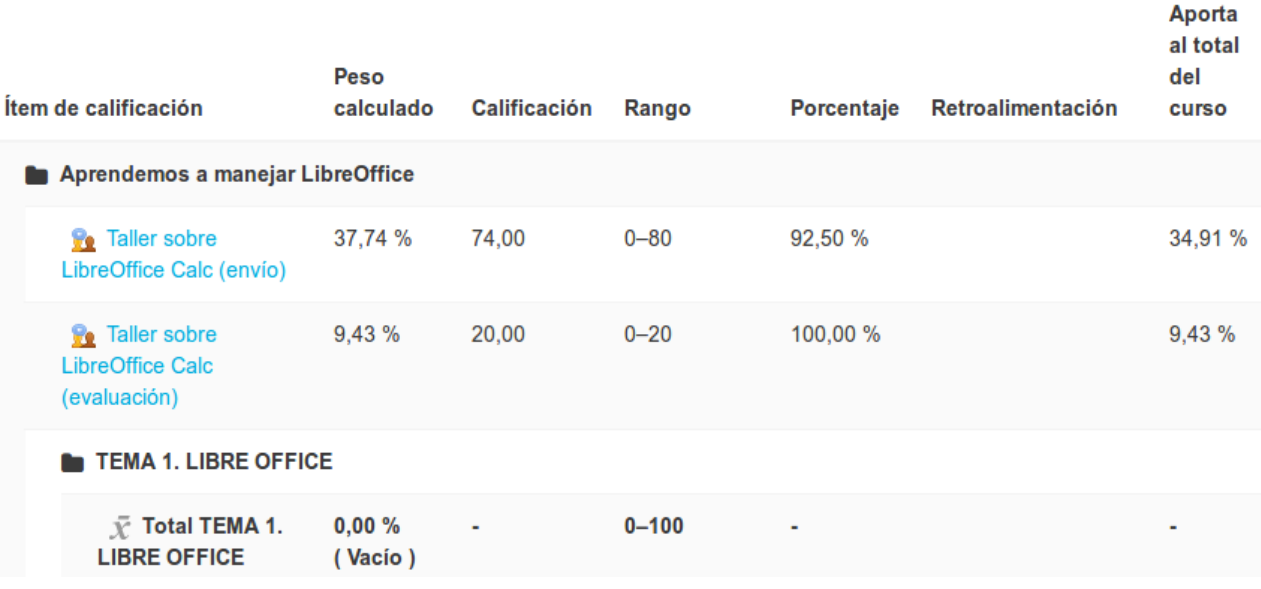

## El librole palificientes del Libro de Calificacion/Cegmacion.educa.madrid.org/mod/book/too...

El **Libro de Calificaciones** de Moodle ofrece las siguientes **Vistas**:

- **Informe del Calificador**: cuadrante completo con todos los estudiantes de un curso y la calificación obtenida en cada una de las actividades del curso.
- **Historial de calificación**: permite al profesor seleccionar a estudiantes específicos, calificarles sus ítems y/o calificaciones y ver la historia de la calificación para ciertas fechas. Es posible ver solamente las calificaciones revisadas y también descargar los datos en varios formatos.
- **Informe de resultados**: visión general de las calificaciones obtenidas por los alumnos teniendo en cuenta las Competencias que se estén usando.
- **Informe general**: resumen con las notas globales que un alumno concreto ha obtenido hasta el momento en los distintos cursos del Aula virtual en los que esté matriculado.
- **Vista simple**: permite filtrar por grupos, tareas y usuarios.
- **Usuario**: vista de todas las calificaciones que ha obtenido un alumno concreto en el curso.

Para pasar de una vista a otra podemos usar el selector principal que aparece en la parte superior del Libro de Calificaciones.

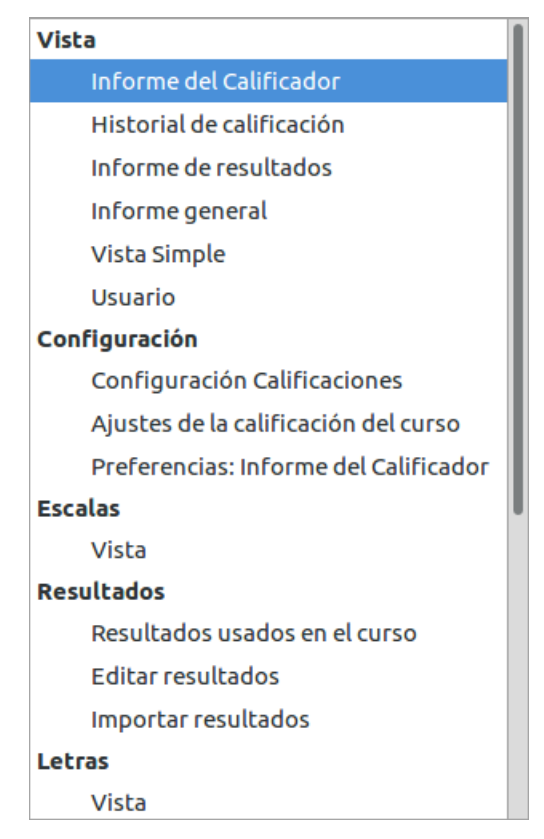

A continuación veremos las más importantes.

#### Vista Informe del Calificador

La vista **Informe del Calificador** (sólo accesible para los profesores) nos muestra un cuadrante en el que aparecen todos los alumnos matriculados en un curso (filas), así como las calificaciones que cada uno va obteniendo en cada una de las actividades calificables del curso (columnas).

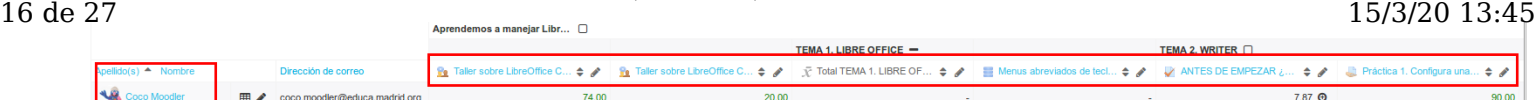

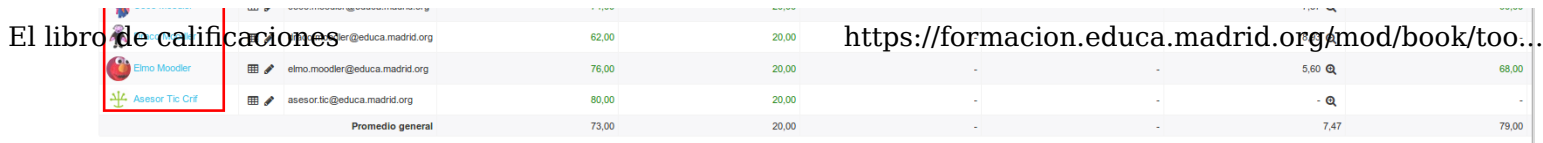

Esta es la vista principal y más importante para el profesor de un curso. Cada módulo de actividad usado en el curso insertará automáticamente la nota obtenida por el alumno en su celda correspondiente. Además de ver la nota obtenida, si fuese necesario por alguna razón, el profesor podrá cambiarla manualmente.

Junto al nombre de cada actividad aparecerán unos iconos para editar y para ordenar (de forma ascendente o descendente) toda la tabla según el valor de esa actividad.

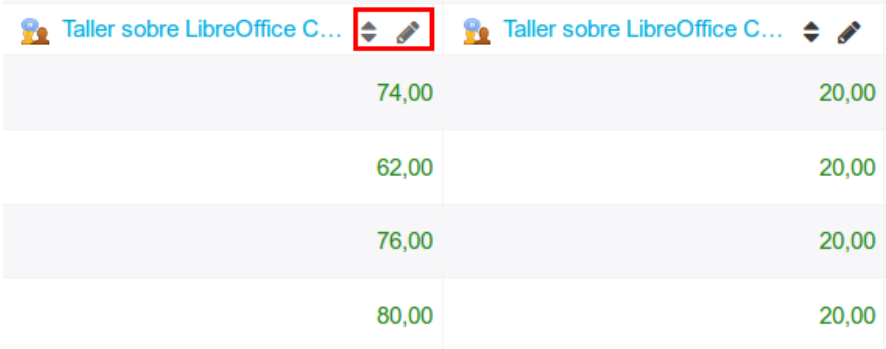

Adicionalmente, si la actividad es de tipo Cuestionario aparecerá un icono (lupa) en cada celda de esa columna para acceder directamente a todas las respuestas y calificaciones obtenidas por el usuario correspondiente en dicho Cuestionario, así como un pequeño resumen de su participación (intentos, tiempo empleado...), lo que se llama *Análisis de Calificaciones*. Desde aquí también podríamos cambiar manualmente la Calificación (y añadir comentarios) del alumno:

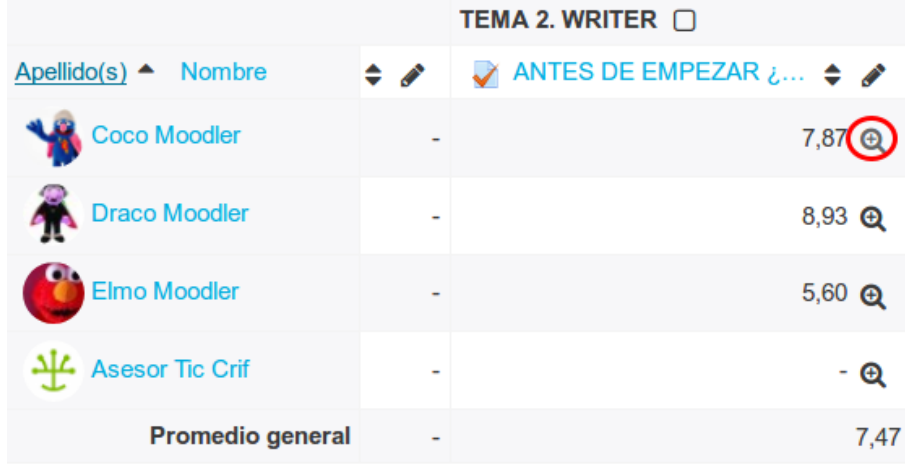

Acceso al apartado 'Análisis de Calificaciones' desde el Calificador

Bajo el selector principal del Libro de Calificaciones, si el curso está configurado para trabajar con grupos (visibles o separados), aparecerá otro selector que nos permitirá cambiar el listado de alumnos para ver únicamente a los alumnos pertenecientes a uno de los grupos concretos o para ver a *Todos los participantes* del curso, independientemente del grupo al que pertenezcan.

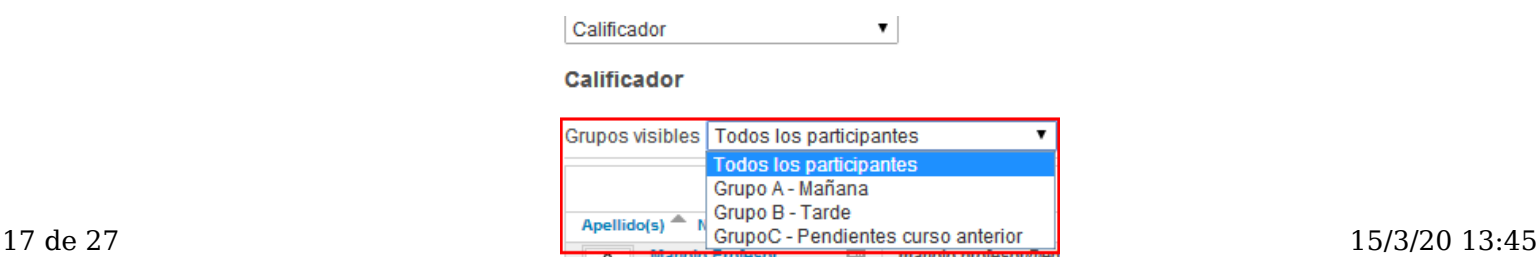

El libro de c**ali⁄fistaciones** leta: listado completo en el que aparecen t**büass!a/sfootnamias). es decar, mara rediong/anpod/baok/too...** actividad del curso, más una columna con la calificación total. Si hubiese categorías creadas en el Libro de Calificaciones, también aparecería una columna más por cada categoría con la calificación obtenida en dicha categoría. Es la vista por defecto.

- Sólo calificaciones: no se muestran las columnas con las calificaciones totales, únicamente las actividades calificables del curso.
- Sólo cálculos totales: sólo aparecen las columnas con las calificaciones totales (Curso y Categorías). No se muestran las actividades.

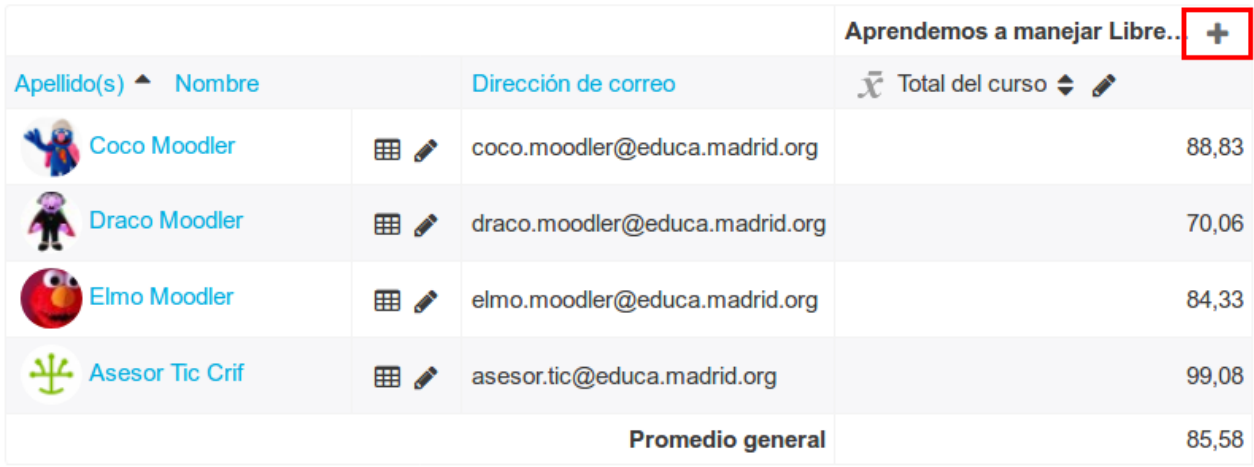

Para cambiar entre uno de estos modos de visualización y otro debemos pulsar secuencialmente sobre los icono que aparecerá en la cabecera del Libro de Calificaciones, junto al nombre del curso.

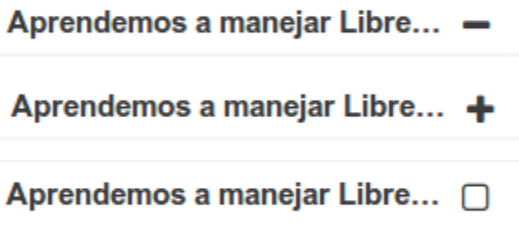

Junto al nombre de cada alumno se muestra también un icono que nos llevará a la Vista de Usuario individualizada para cada uno de dichos alumnos.

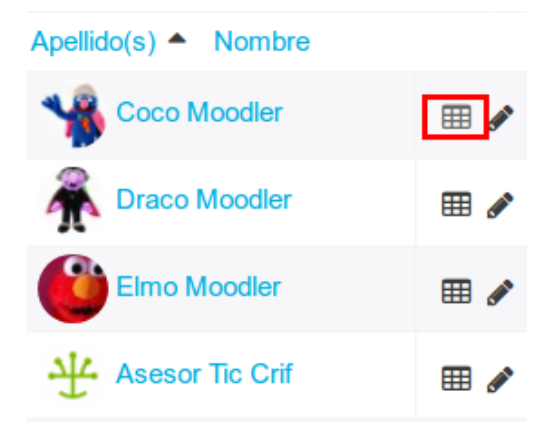

A la hora de **modificar manualmente alguna nota o calificación**, podemos hacerlo de dos formas diferentes.

 $_{18}$  de  $\it \pm$ ma de ellas es acceder desde el Calificador a la propia actividad (o al cuestionario como hemos visto anteriormente)  $_{4}$ 5 y modificar allí manualmente la calificación que el sistema le haya asignado al alumno, para que la nueva Calificación (esta corrección manual) quede reflejada simultáneamente tanto en el informe de la propia actividad

El libro UTO en ficabones Calificaciones. Para ello, pulsando sobrenl<sub>t</sub>íjul*y*rdenla estinidad en la sabra era denda velonna oo... correspondiente accederemos al entorno de la propia tarea, dónde tendremos acceso a todas las entregas realizadas y cambiar la calificación de aquella que consideremos necesario.

La otra opción es que la modificación manual de la calificación se vea reflejada únicamente en el Libro de Calificaciones, pero no en la actividad correspondiente. Para ello, debemos pulsar primero sobre el botón Activar edición que aparece en la parte superior derecha del Calificador, junto al Camino de Migas.

Página Principal / Mis cursos / LibreOffice / Administración de calificaciones / Calificador

Activar edición

Al activar el modo de edición del Calificador, aparecerá en cada celda de la tabla un nuevo icono (Editar Calificación) y una caja de texto que nos permitirá modificar manualmente la Calificación.

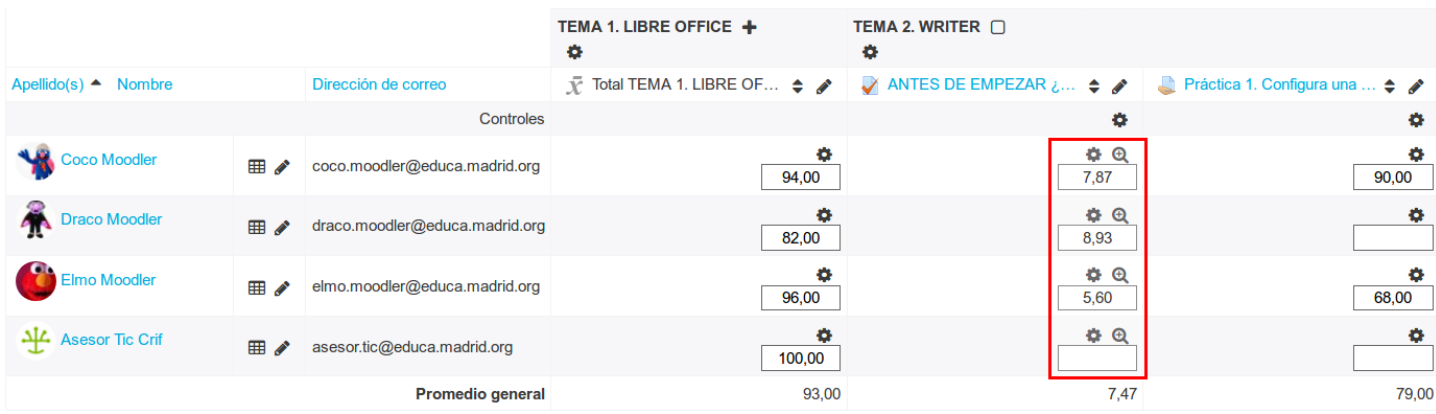

Al pulsar sobre el icono Editar Calificación se abre un formulario en el que será preciso activar la casilla Anuladas antes de poder modificar la Calificación final asignada al alumno esta actividad. Esta opción anula la calificación que el módulo correspondiente de la actividad (Tarea, Taller, Base de datos...) haya introducido en el Libro de Calificaciones para este alumno concreto.

## Editar calificación

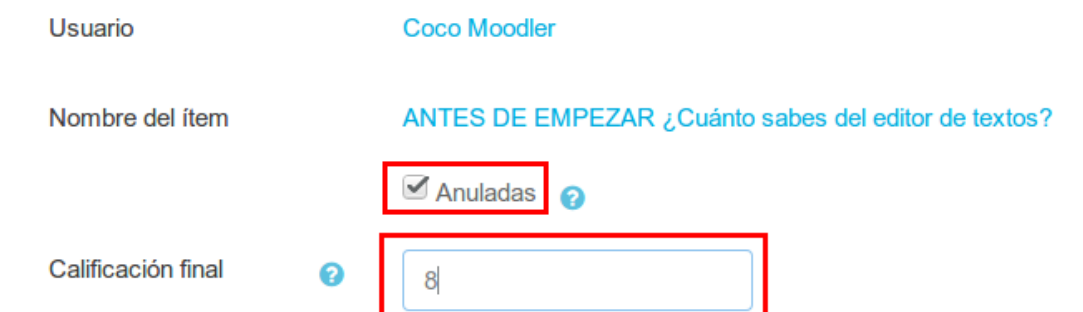

Las actividades que hayan sido modificadas de esta forma, aparecerán marcadas entonces en distinto color para diferenciarlas del resto.

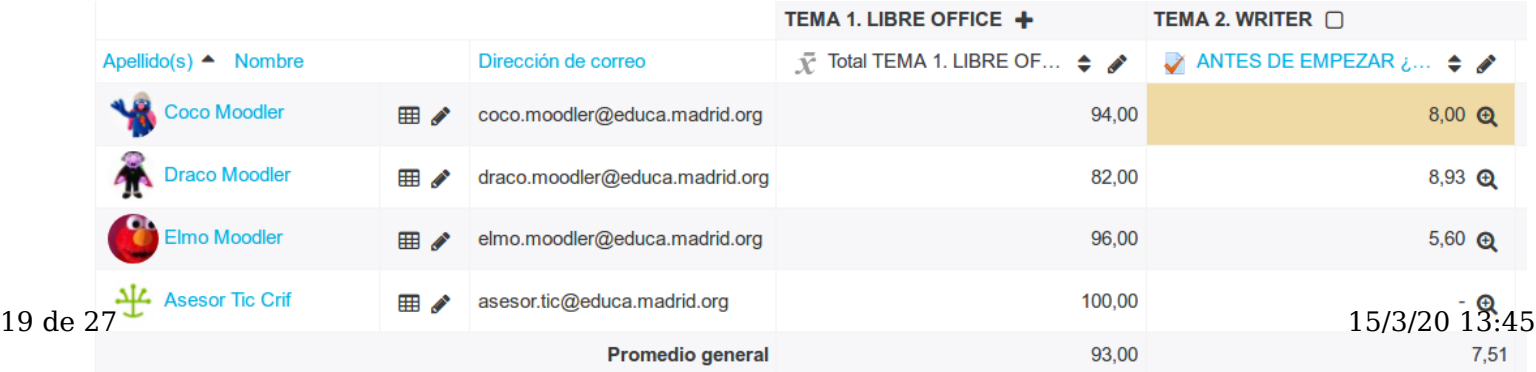

El libro de calame acomento necesitamos volver al valor original (la propovzionada pon la propia actividad) de algunas de o $\ldots$ estas calificaciones modificadas, simplemente habrá que volver a modificarla y desmarcar la opción Anulada.

#### Vista de usuario

A esta vista de '**Usuario**' pueden acceder tanto los profesores como estudiantes de un curso. Si accede un alumno, únicamente tendrá acceso a sus propias calificaciones personales, mientras que si accedemos como profesores, tendremos un selector que nos permitirá ir cambiando de alumno para ver todas sus calificaciones.

Como hemos dicho, la vista de '*Usuario*' para un estudiante es muy sencilla y únicamente puede variar la calificación obtenida en cada actividad, así como la 'Retroalimentación' recibida. Los únicos enlaces disponibles son los que le llevarán (pulsando sobre los propios nombres de las actividades) a cada actividad, tanto si ya la ha realizado como si no. Si el alumno accede desde aquí a una actividad es exactamente igual que si lo hiciese desde la página principal del curso, es decir, el hecho de que pueda o no repetir o realizar dicha actividad o tarea dependerá de la configuración que el profesor haya hecho de la misma en el curso. Esta vista de '*Usuario*' es únicamente de consulta: No se puede cambiar nada.

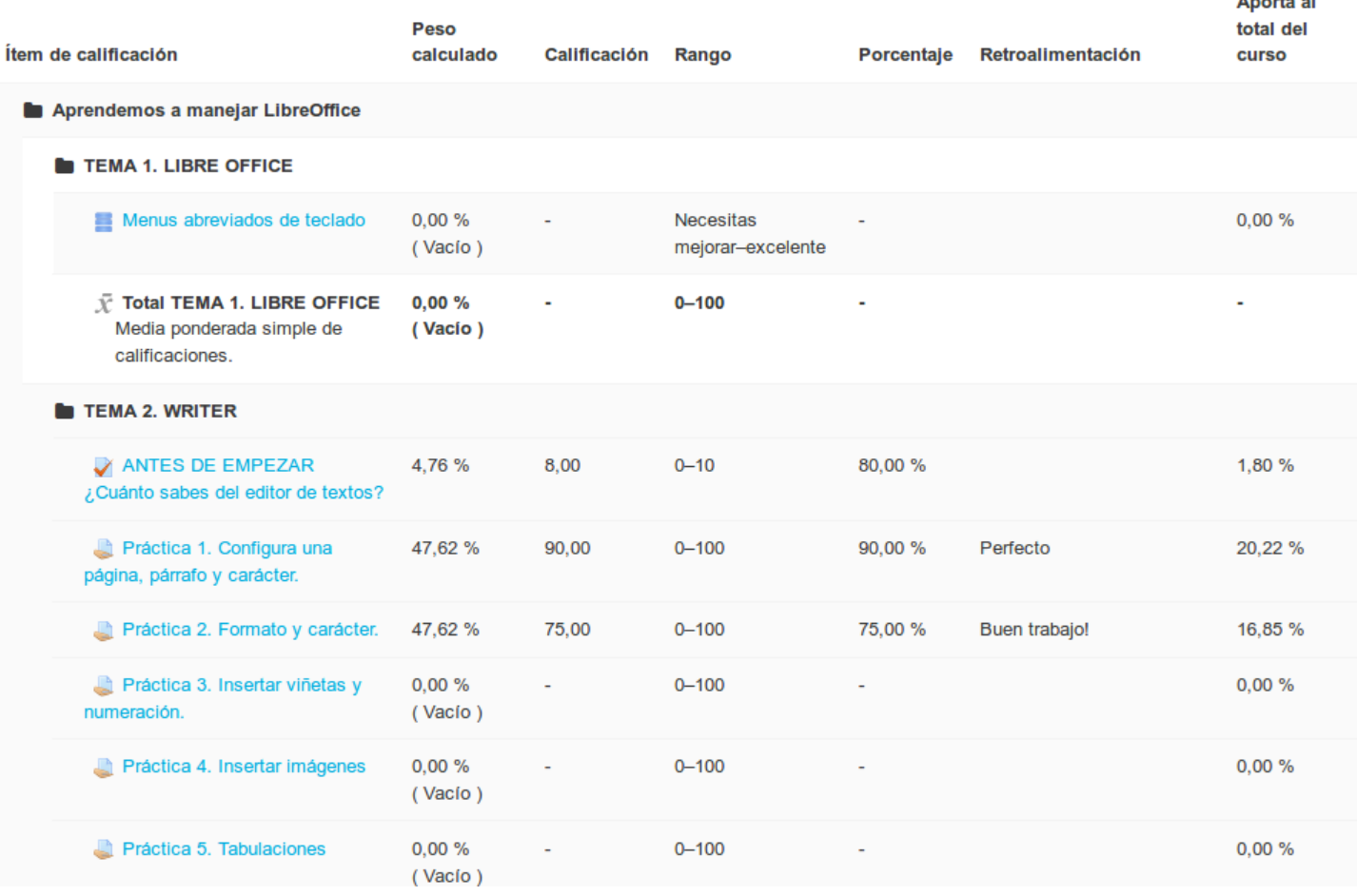

La vista de 'Usuario' para el profesor del curso es también muy sencilla y parecida a la de un estudiante. Las únicas diferencias serán las que le permiten cambiar entre uno y otro alumno usando el selector '*Seleccionar todos o un usuario*' que aparece en la parte superior derecha de la pantalla. Podríamos usar aquí la opción 'Todos los usuarios' para que nos aparezcan las tablas con las calificaciones de todos los usuarios, uno después de otro.

La otra diferencia con los estudiantes será, si estamos trabajando con grupos en el curso (Visibles o Separados), un selector en la parte izquierda de la pantalla que nos permitirá si queremos que en el selector de usuarios de la derecha aparezcan todos los alumnos o sólo los de un grupo determinado.

#### El libro de calificaciones  $\qquad \qquad \bullet$  https://formacion.educa.madrid.org/mod/book/too...

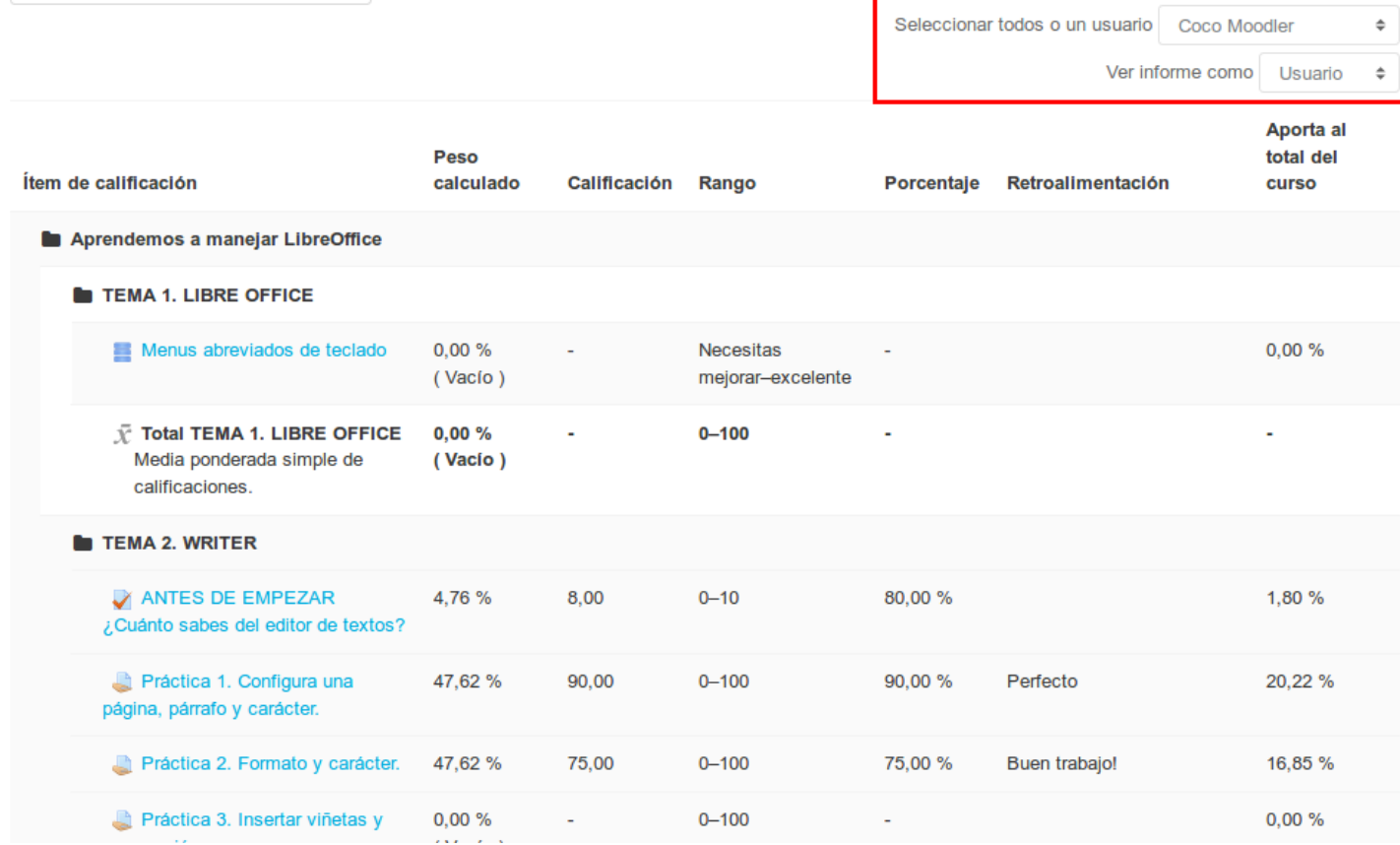

Para el profesor, esta vista de 'Usuario' es también de consulta. Desde aquí no se pueden realizar cambios ni modificaciones, para eso es preciso usar la vista 'Calificador'.

## $^{\rm El \; libro}$ ደ?. Categorías del libro de califica (forma educa.madrid.org/mod/book/too...

Las calificaciones pueden organizarse en **Categorías** de calificación. Cada Categoría que creemos en el curso tendrá su calificación total en base a determinados cálculos realizados con las notas de los elementos (ítems) de evaluación que forman parte de esa categoría.

Las **Categorías** nos pueden servir para agrupar y ordenar las calificaciones obtenidas por un alumno. Podemos utilizar el criterio más conveniente en nuestro curso: podríamos agrupar juntas las calificaciones de cada bloque temático de nuestro curso; agrupar por tipo de actividad (los cuestionarios en una categoría, las tareas en otra...); podríamos crear una categoría para las tareas en las que el alumno realiza alguna entrega y otra para las que son de tipo fuera de línea; categorías para evaluar tareas que tendrán distinto peso en la nota final; categorías para actividades de autoevaluación sin peso en la nota final...

No es imprescindible agrupar las actividades en Categorías. Cuando una actividad no está en ninguna Categoría específica pertenecen por defecto a la **Categoría curso**.

La visualización en conjunto de las Categorías e Ítems de Calificación de un curso se muestra seleccionando la opción **Configuración Calificaciones** en el selector principal de la parte superior:

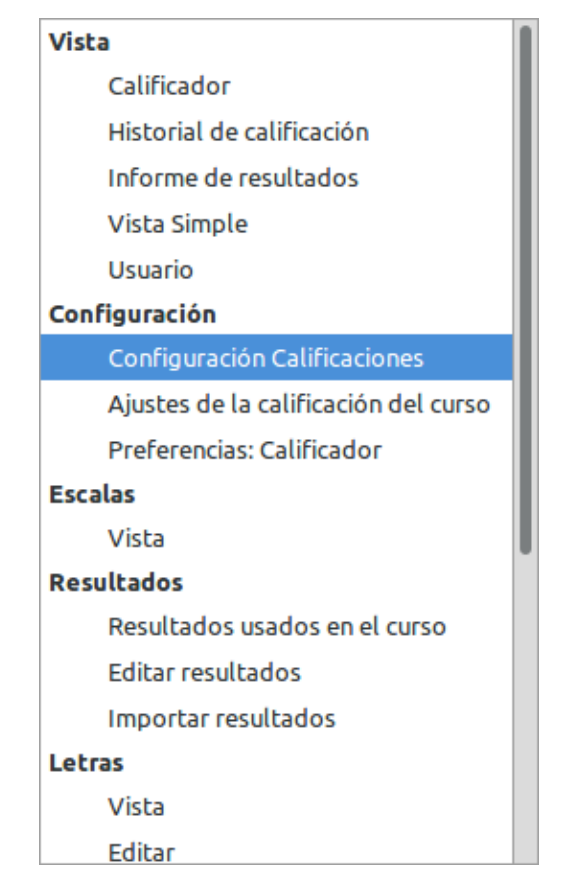

**Configuración Calificaciones** permite ver todas las Categorías y Subcategorías presentes en el Libro de Calificaciones, así como los elementos (ítems) que contiene cada una de ellas.

En cada categoría, pulsando en **Editar,** tenemos la opción de Editar ajustes, ocultar o eliminar la categoría.

En cada ítem tenemos únicamente las opciones de Editar ajustes y ocultar.

### Configuración Calificaciones

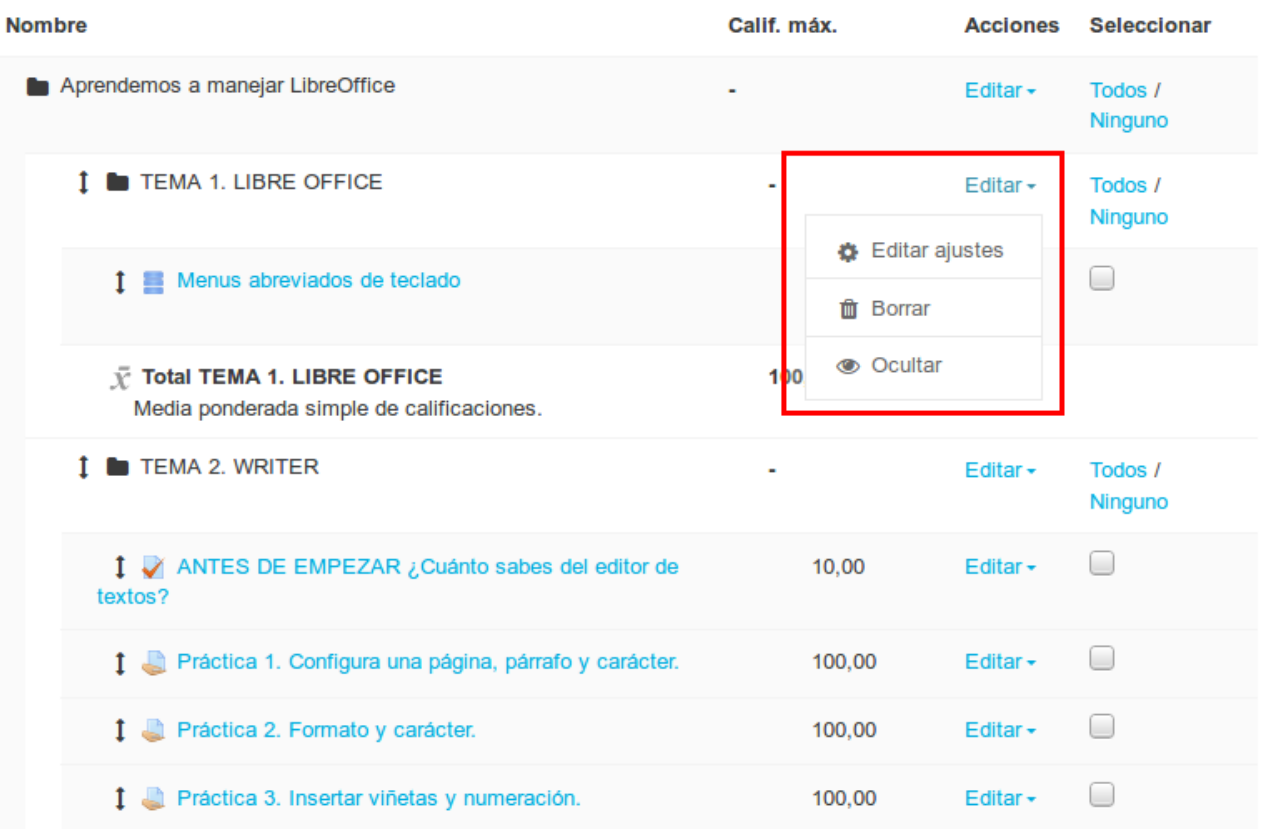

#### Cómo crear y/o configurar una Categoría en el Libro de Calificaciones.

En la parte inferior de la pantalla, hay un botón con el nombre 'Añadir categoría'. Pulsando en él, accederemos al formulario para crear y configurar una nueva Categoría de Calificaciones.

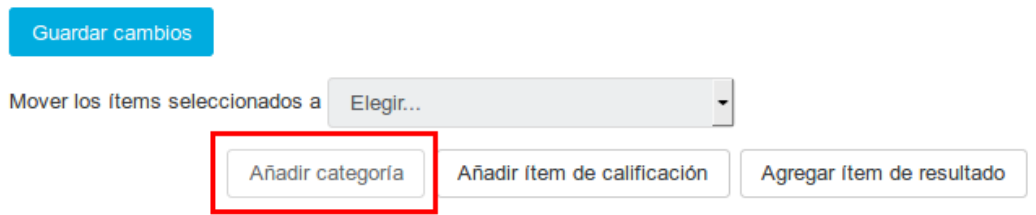

En el siguiente formulario introduciremos los datos que definen y configuran la Categoría:

Dentro de **Categoría de calificación** nos encontramos los siguientes elementos:

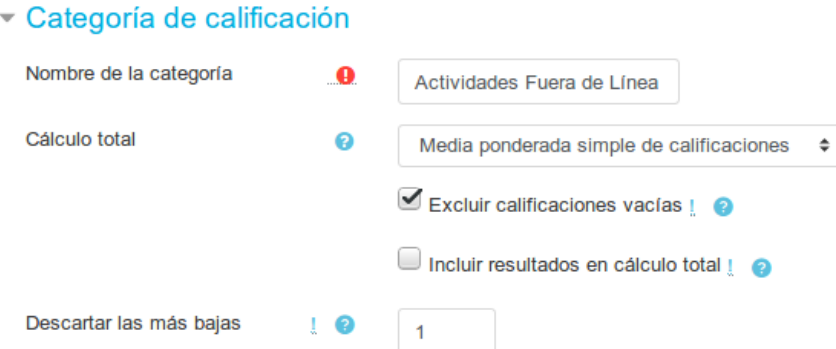

 $23$  de  $27^{\bullet}$  Nombre de la categoría: es el nombre que identificará a la categoría dentro del Libro de Calificaciones/(yisible $_{3:45}$ por tanto, por profesores y estudiantes). Debe ser lo más descriptivo posible ('Actividades Bloque 1',

El libro de'**Calisticaciones de** Autoevaluación', 'Trabajos Tema 1', 'Ta**lettpsc***tificidadas* **iextraelscodares'**dr)d.org/mod/book/too...

- Cálculo total: este cálculo determina cómo las calificaciones que forman parte de una categoría se combinan para consolidarse en una calificación global, es decir, determina la estrategia usada para calcular la puntuación total de cada participante en una Categoría. Pueden ser de diferente tipo:
	- **Media de calificaciones:** la suma de todas las calificaciones dividida por el número total de calificaciones.
	- **Media ponderada de calificaciones:** a cada elemento de calificación se le puede dar un peso, el cual se utilizará en la agregación de la media aritmética para influir en la importancia de cada elemento en la media global.
	- **Media ponderada simple de calificaciones:** la diferencia con la media ponderada es que el peso se calcula como "calificación Máxima posible - calificación Mínima posible" para cada elemento. Una tarea de 100 puntos tiene un peso de 100, una tarea de 10 puntos tiene un peso de 10.
	- **Media de calificaciones (con crédito extra)**: hace una media aritmética excluyendo la calificación de los ítems a los que se asigne un valor de crédito extra. Las calificaciones de estos ítems serán ponderadas por el valor que apliquemos manualmente y sumadas directamente a la media. Nota: Este método se mantiene por compatibilidad con versiones anteriores y, según las pruebas realizadas, no funciona correctamente, por lo que no se recomienda su utilización.
	- **Mediana de las calificaciones:** el valor del elemento medio cuando las calificaciones se ordenan de menor a mayor. Para realizar el cálculo, primero se ordenan las calificaciones obtenidas (de menor a mayor) y, se descartan los valores más altos y más bajos, quedándonos directamente con el valor central (cuando tenemos un número impar de valores) o realizando la media de los dos valores centrales (cuando tenemos un número par de valores).
	- **Calificación más baja:** el resultado es la calificación más baja de todas. Se utiliza normalmente en combinación con la opción 'Agregar sólo las calificaciones no vacías'.
	- **Calificación más alta:** el resultado será la calificación más alta de todas.
	- **Moda:** la moda es la calificación que se produce más frecuentemente. Se utiliza más a menudo para calificaciones no numéricas. La ventaja sobre la media es que no le afectan los valores atípicos (calificaciones que se encuentran anormalmente alejadas de la media). Aun así, pierde su significado cuando hay más de una calificación más frecuente (sólo se mantiene una), o cuando todas las calificaciones son diferentes del resto.
	- **Suma:** la suma de todos los valores de calificación. Las calificaciones mediante escala se ignoran. Este es el único tipo que no convierte internamente las calificaciones a porcentajes. La calificación Máxima del elemento de la categoría asociada se calcula automáticamente como la suma de máximos de todos los elementos agregados
- Excluir calificaciones vacías: si marcamos esta opción, el resultado total no incluirá en sus cálculos las
- calificaciones vacías. Si la desmarcamos, contará los ítems no evaluados como ceros a la hora de realizar el 24 de 27 15/3/20 13:45cálculo total. Hay que tener en cuenta que, una calificación vacía puede significar varias cosas: un estudiante que

El libro det**odhificani mase**alizado una actividad, un envío que todav**ía tuos h***la***foiro a alificado por eleprofesora (do** o d<mark>/bo</mark>ok/too... calificación borrada manualmente por algún motivo.

- Incluir resultados en cálculo total: opción para indicar si los Resultados (Competencias) serán tratados para el cálculo de la calificación final. Lo más habitual y recomendable es no incluirlos.
- Descartar las más bajas: mediante esta opción podemos descartar las 'X' calificaciones más bajas, donde 'X' es el valor seleccionado para esta opción. De este modo, estas calificaciones no se tendrían en cuenta para el cálculo del total de la categoría.

Dentro de **Total categoría** están las opciones que la definen como un elemento calificador.

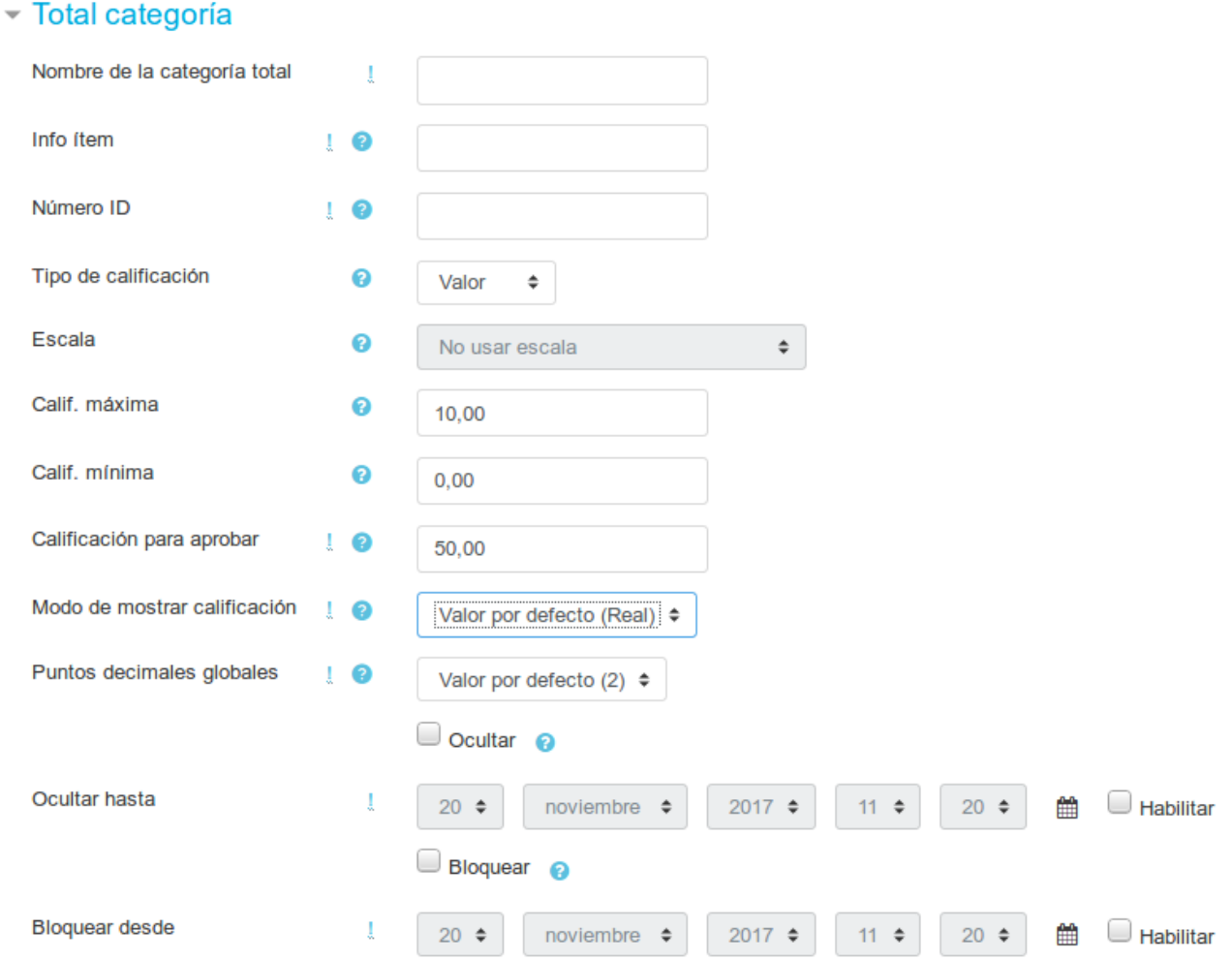

La primera vez que creemos una nueva Categoría no aparecerá, pero cuando ya hayamos creado al menos una Categoría en el Libro de Calificaciones, nos aparecerá un tercer epígrafe con el nombre **Categoría padre** para que podamos indicar de qué Categoría depende jerárquicamente la que estemos creando (podemos crear tantos niveles de subcategorías como queramos). También nos aparece la aportación de esta categoría en la calificación de la categoría padre. Para modificar la categoría padre, tenemos que mover la categoría a su lugar correspondiente en la vista **Configuración de calificaciones**.

La categoría principal (y de la que dependerán todos los elementos si aún no hemos creado ninguna otra) siempre es la que tiene el nombre del curso.

El libro de calificaciones<sup>-</sup> Categoría padre https://formacion.educa.madrid.org/mod/book/too...

Actuar como puntos extra @

Categoría padre

Aprendemos a manejar LibreOffice

Agregación padre actual.

Media ponderada simple de calificaciones

Después de guardar los cambios nos aparecerá este mensaje:

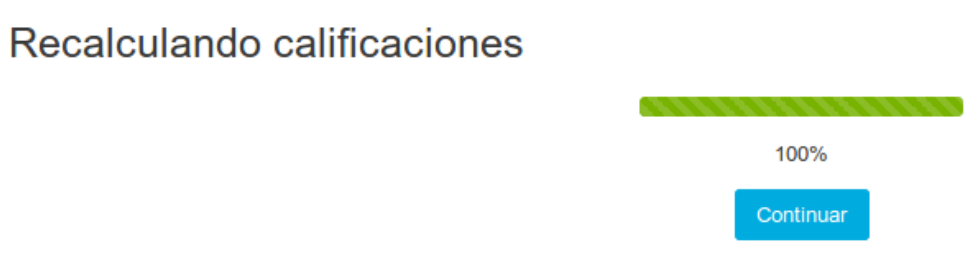

Según vayamos creando Categorías, podremos ir asignando actividades a las mismas e ir organizando el Libro de Calificaciones en base a estas Categorías.

Podemos hacerlo utilizando las flechas a la izquierda de cada ítem / categoría.

 $\ddot{=}$ 

#### Configuración Calificaciones Configuración Calificaciones

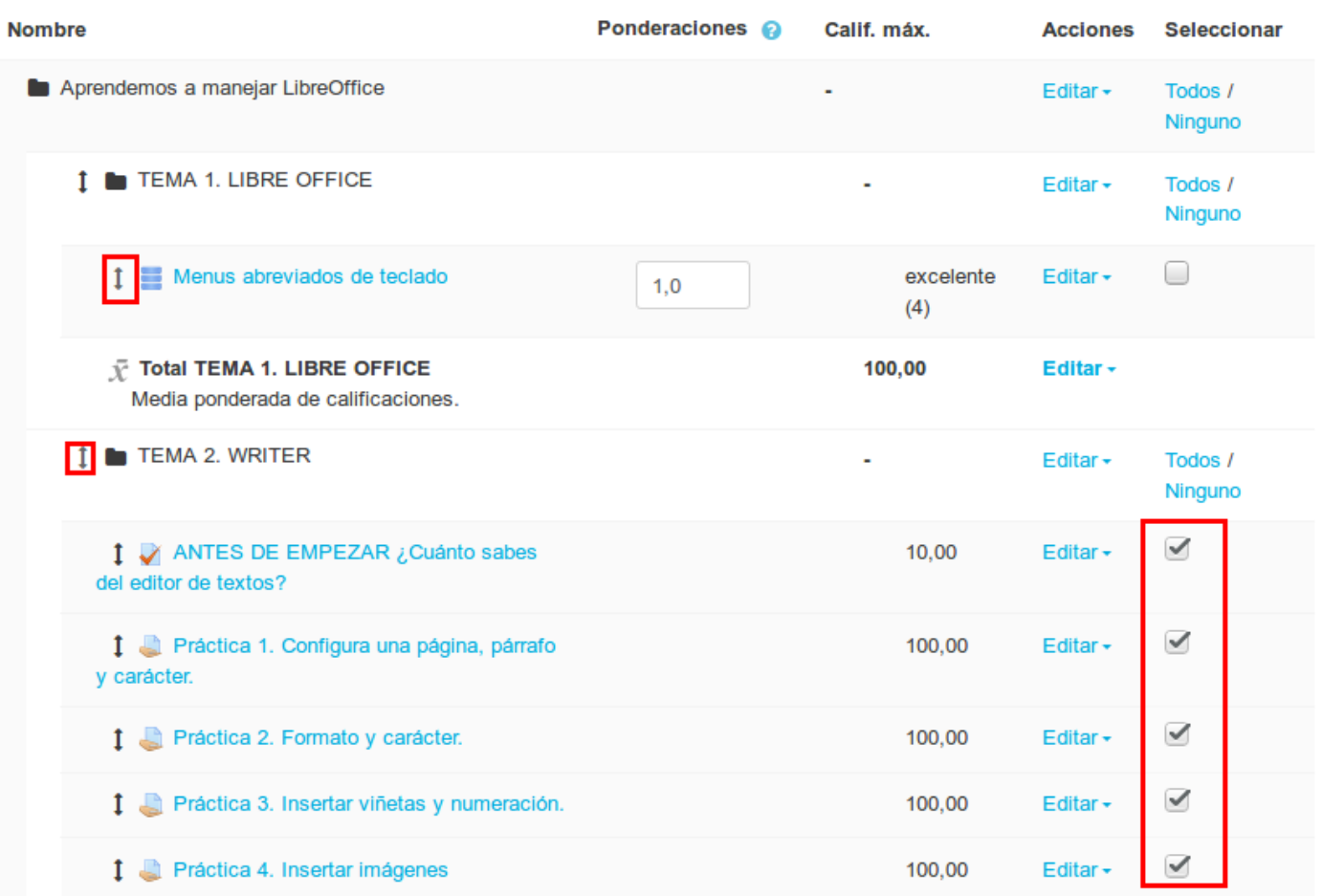

Si queremos mover simultáneamente varios elementos, los podemos seleccionar con la casilla de verificación de la columna derecha y usar el selector **Mover los ítems seleccionados a** que aparece en la parte inferior de la pantalla: 15/3/20 13:45

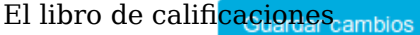

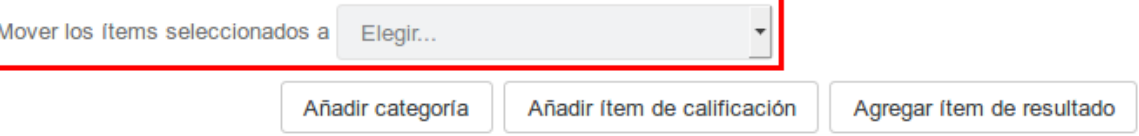